# **Configurazione di UPnP (Universal Plug and Play) su router VPN RV016, RV042, RV042G e RV082**

# **Obiettivo**

UPnP (Universal Plug and Play) è un insieme di protocolli di rete che consentono ai dispositivi di individuarsi sulla rete. I dispositivi rilevati possono quindi stabilire servizi di rete per la condivisione dei dati, le comunicazioni e l'intrattenimento.

L'obiettivo di questo documento è mostrare come configurare UPnP sui router VPN RV016, RV042, RV042G e RV082.

## **Dispositivi interessati**

· RV016 RV042 RV042G RV082

### **Versione del software**

 $\cdot$  v4.2.2.08

## **Configurazione UPnP**

Passaggio 1. Accedere all'utility di configurazione Web e scegliere **Setup > UPnP**. Viene visualizzata la pagina *UPnP.*

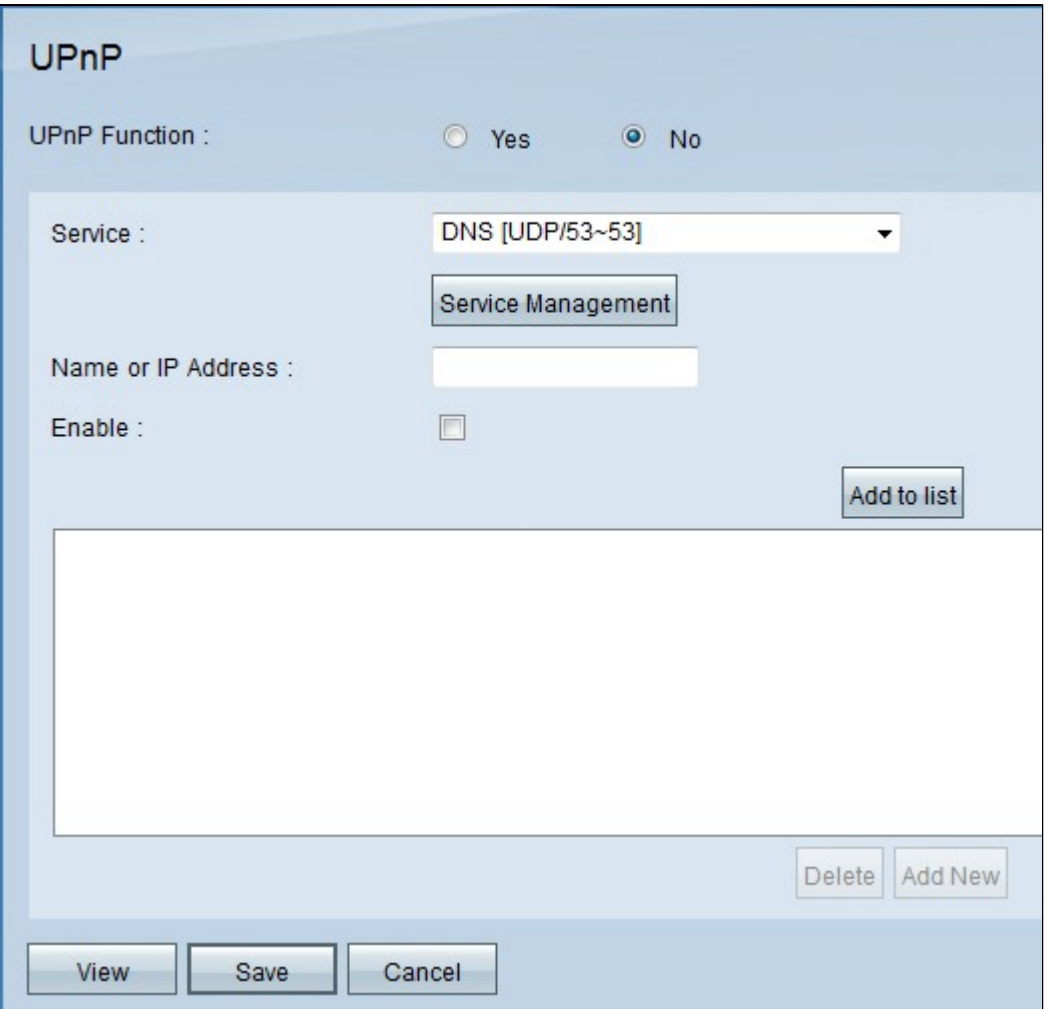

Passaggio 2. Fare clic sul pulsante di opzione **Yes** (Sì) per attivare la funzione UPnP.

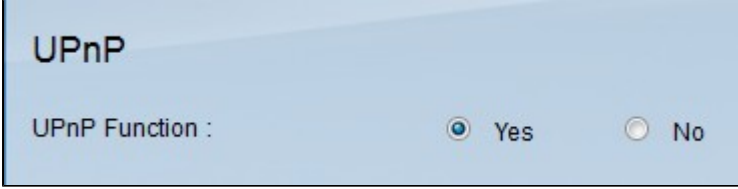

Passaggio 3. Dall'elenco a discesa *Servizio*, scegliere il servizio appropriato e la porta predefinita del servizio che si desidera applicare per il dispositivo UPnP.

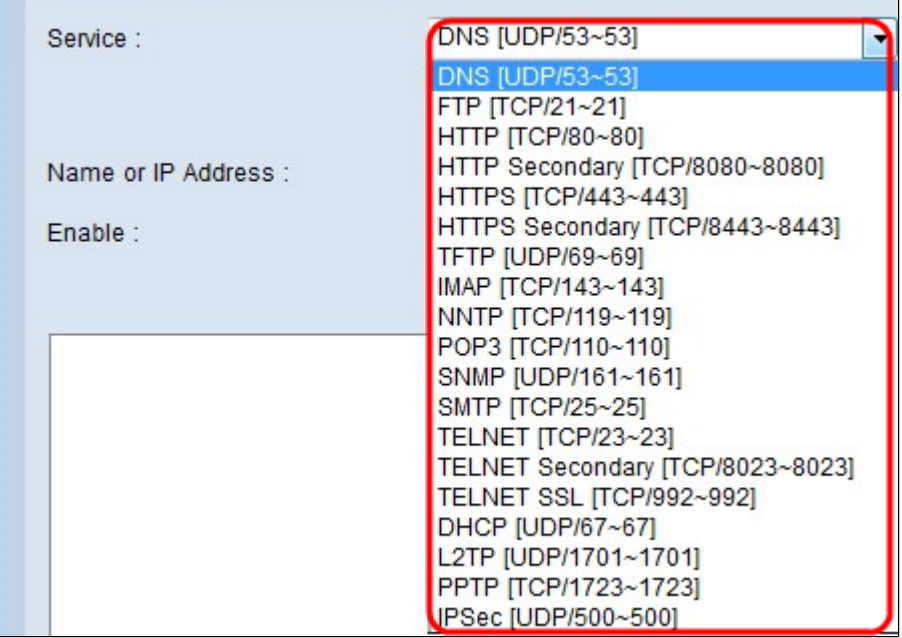

**Nota:** se il servizio desiderato non è disponibile, consultare la sezione *Gestione dei servizi*.

Passaggio 4. Nel campo *Name (Nome) o IP Address* (Indirizzo IP), immettere l'indirizzo IP o il nome della periferica UPnP.

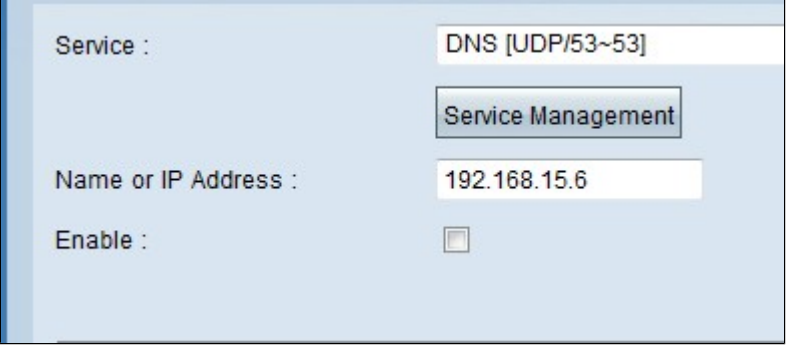

Passaggio 5. Per attivare questa funzione per il rispettivo indirizzo IP, selezionare la casella di controllo **Attiva**.

Passaggio 6. Fare clic su **Aggiungi all'elenco**. La nuova voce verrà visualizzata nell'elenco.

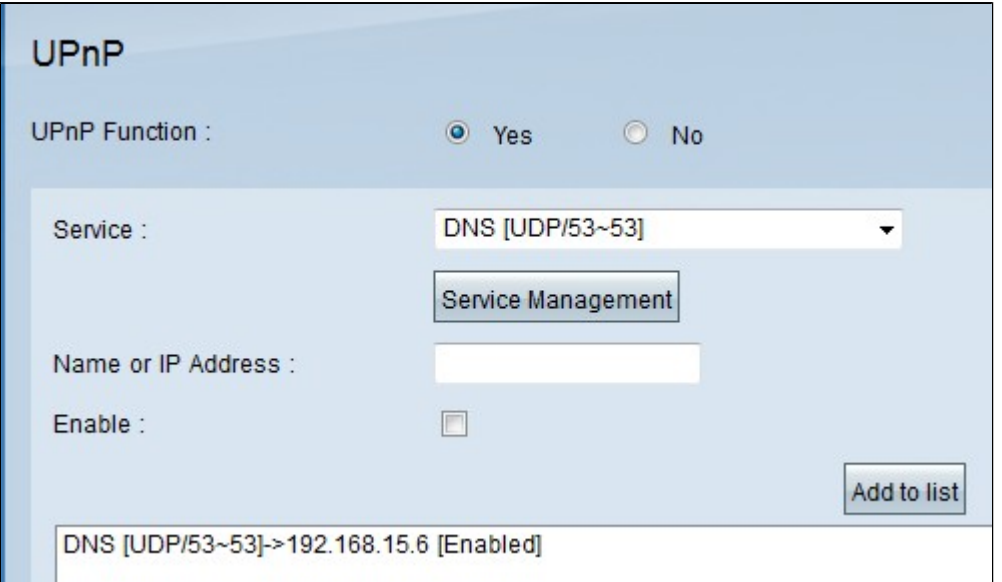

Passaggio 7. (Facoltativo) Per modificare una voce dall'elenco UPnP, scegliere la voce dall'elenco che si desidera modificare, modificare le informazioni necessarie e fare clic su **Aggiorna**.

Passaggio 8. (Facoltativo) Per eliminare una voce dall'elenco UPnP, scegliere la voce dall'elenco che si desidera eliminare e fare clic su **Elimina**.

Passaggio 9. Fare clic su **Save** (Salva) per salvare le impostazioni.

Passaggio 10. Fare clic su **Visualizza** per visualizzare la tabella di inoltro UPnP. Viene visualizzata la finestra *Elenco tabella di inoltro UPnP*:

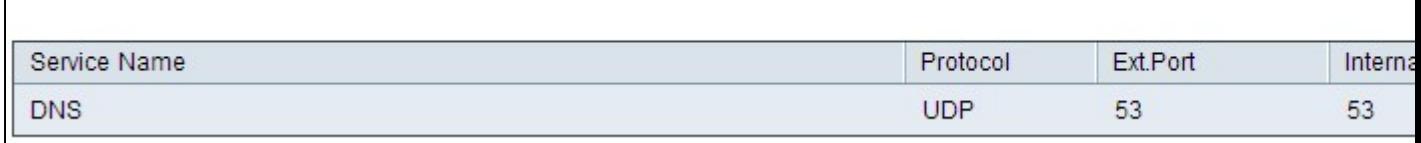

Le opzioni disponibili sono definite come segue:

- · Nome servizio Rappresenta il nome del servizio.
- · Protocollo: rappresenta il protocollo utilizzato per il servizio.
- · Int. Porta: rappresenta la porta esterna per il servizio.
- · Porta interna Rappresenta la porta interna per il servizio.
- · Indirizzo IP: rappresenta l'indirizzo IP del dispositivo UPnP.
- · Enable Indica se UPnP è attivato o disattivato.

#### **Gestione dei servizi**

La sezione *Gestione servizi* viene utilizzata per creare un nuovo servizio per la configurazione UPnP.

Passaggio 1. Fare clic su **Gestione assistenza**.

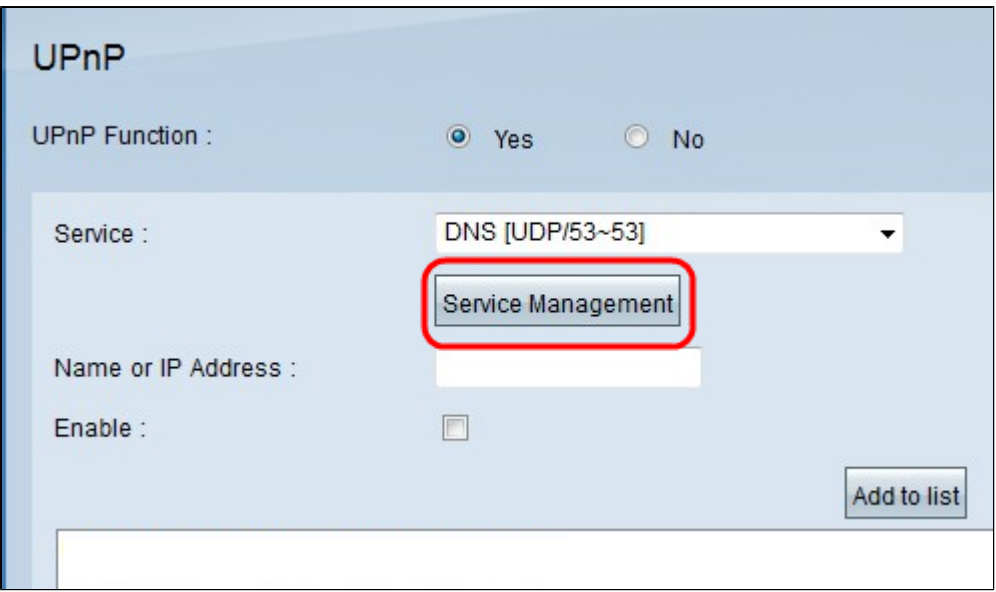

Viene visualizzata la finestra Gestione assistenza:

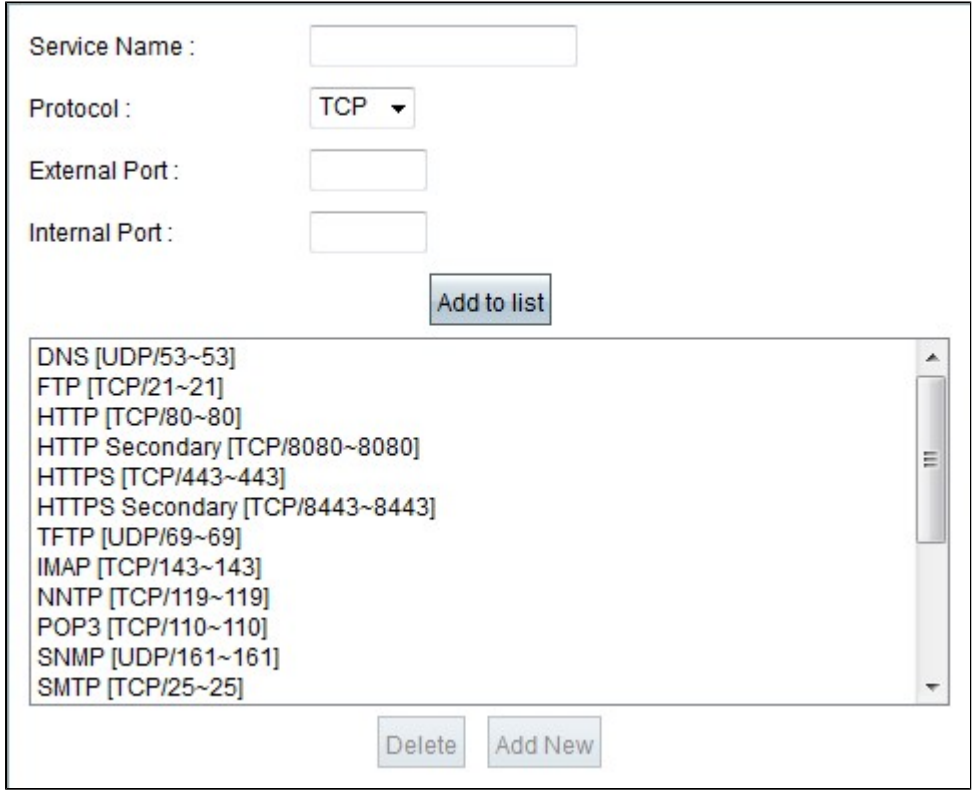

Passaggio 2. Immettere un nome di servizio nel campo *Nome servizio*.

Passaggio 3. Selezionare il tipo di protocollo desiderato dall'elenco a discesa *Protocol* (Protocollo).

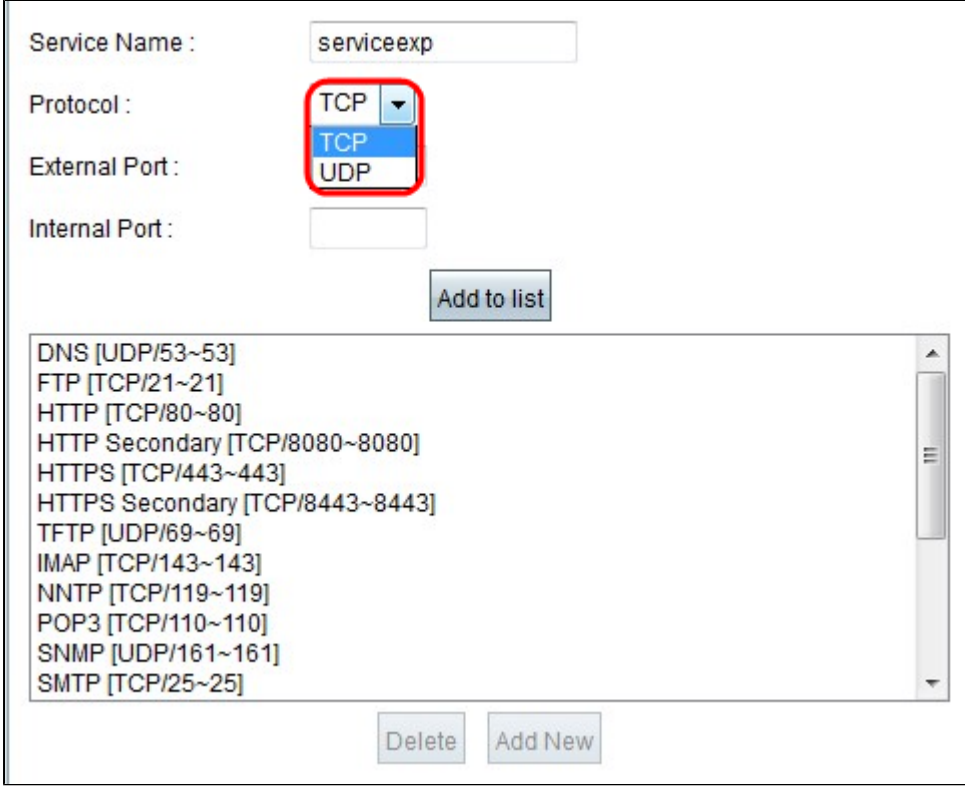

Le opzioni disponibili sono definite come segue:

· TCP (Transmission Control Protocol): protocollo del livello di trasporto utilizzato dalle applicazioni che richiedono una consegna garantita.

· UDP (User Datagram Protocol): utilizza socket di datagrammi per stabilire comunicazioni hosthost.

Passaggio 4. Immettere la porta esterna nel campo Porta esterna.

**Nota:** se al servizio creato è associato un numero di porta standard, è necessario utilizzare tale numero come numero di porta esterna.

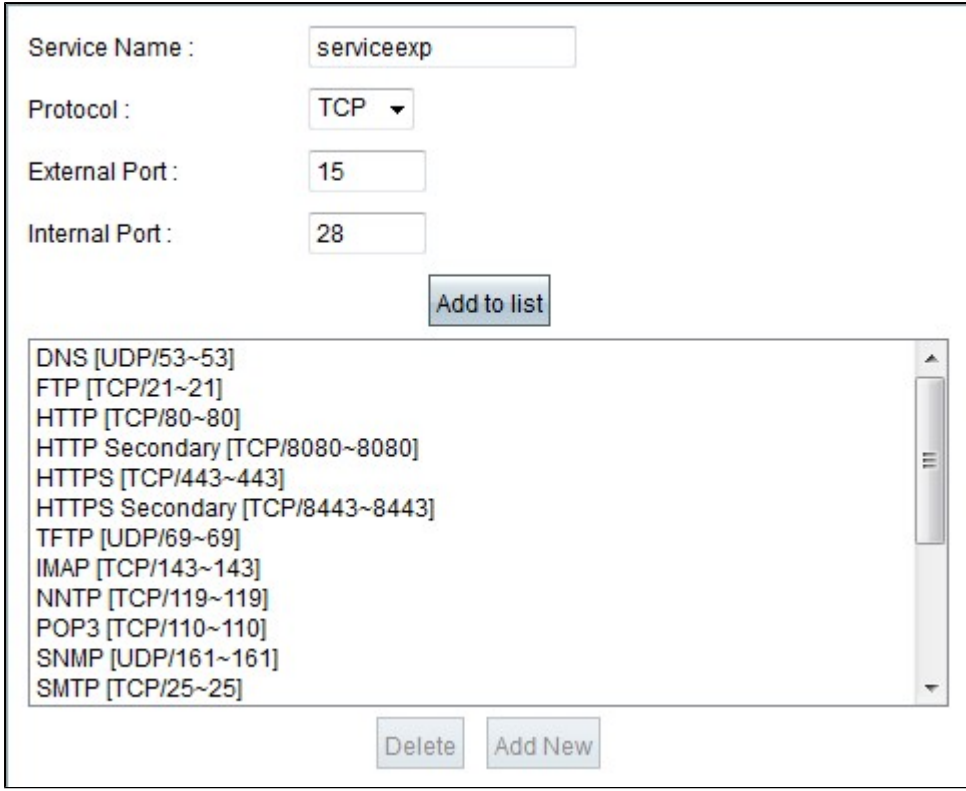

Passaggio 5. Immettere la porta interna nel campo *Porta interna*.

**Nota:** è possibile utilizzare il numero della porta esterna. Tuttavia, per una sicurezza maggiore, è possibile utilizzare anche qualsiasi altro numero di porta.

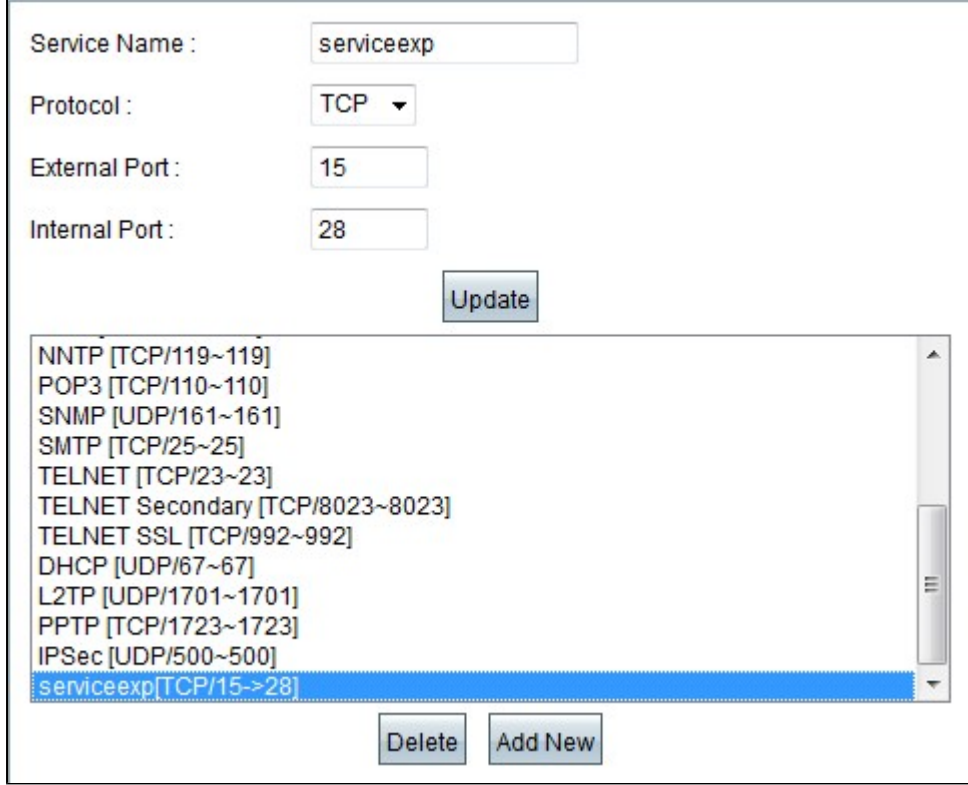

Passaggio 6. Fare clic su **Aggiungi all'elenco**. Il servizio viene visualizzato nel campo Servizio.

Passaggio 7. (Facoltativo) Per eliminare un servizio, scegliere il servizio che si desidera eliminare dall'elenco e fare clic su **Elimina**.

Passaggio 8. (Facoltativo) Per modificare un servizio, scegliere il servizio che si desidera aggiornare dall'elenco, modificare le informazioni necessarie e fare clic su **Aggiorna**.

Passaggio 9. Fare clic su **OK**. In questo modo la finestra viene chiusa e si torna alla pagina *UPnP*.

#### Informazioni su questa traduzione

Cisco ha tradotto questo documento utilizzando una combinazione di tecnologie automatiche e umane per offrire ai nostri utenti in tutto il mondo contenuti di supporto nella propria lingua. Si noti che anche la migliore traduzione automatica non sarà mai accurata come quella fornita da un traduttore professionista. Cisco Systems, Inc. non si assume alcuna responsabilità per l'accuratezza di queste traduzioni e consiglia di consultare sempre il documento originale in inglese (disponibile al link fornito).